## **Инструкция к получению услуги «Сведения о полисе ОМС и страховой медицинской организации»**

## **в личном кабинете «Мое здоровье» на ЕПГУ**

Услуга предоставляется пользователям ЕПГУ с подтвержденной учетной записью.

Шаг 1. В адресной строке браузера ввест[и](http://www.gosuslugi.ru/) [www.gosuslugi.ru](http://www.gosuslugi.ru/)

Шаг 2. В правой части экрана нажать на кнопку «Войти».

Шаг 3. В форме введите номер мобильного телефона или адрес электронной почты,

использованные при регистрации и пароль, нажмите на кнопку «Войти».

Шаг 4. В каталоге «Услуги» выбрать раздел «Мое здоровье».

Шаг 5. В разделе «Мое здоровье» в каталоге «Популярные услуги» выбрать услугу «Сведения о полисе ОМС и страховой медицинской организации».

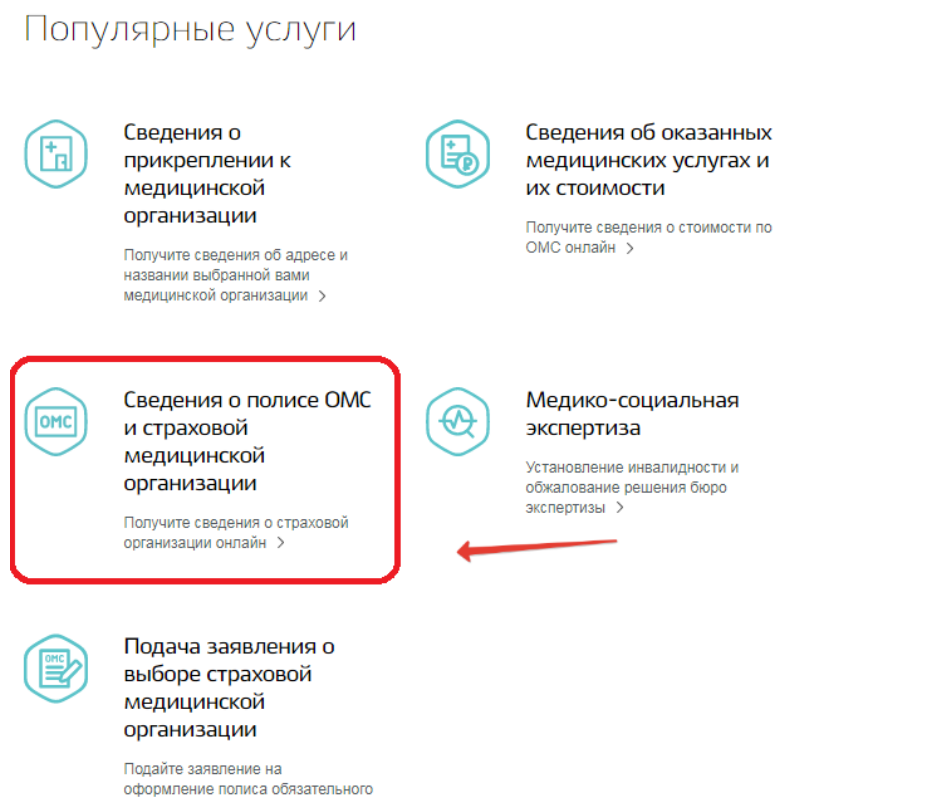

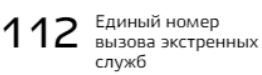

Бесплатно со всех телефонов, работает без сим-карты

## На этой странице

Запись и вызов врача Сведения о медицинской помощи Популярные услуги Категории услуг Остались вопросы Полезные ресурсы

Шаг 6. Нажать кнопку «Получить услугу».

медицинского страхования >

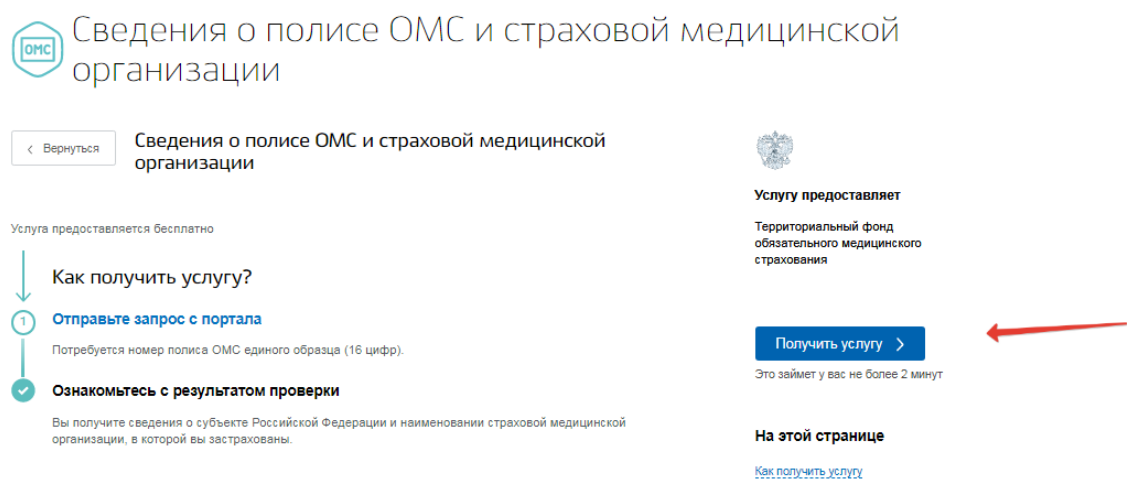

Шаг 7. Система автоматически подгрузит данные пользователя. Пользователь заполняет недостающие сведения. Далее нажать кнопку «Поиск».

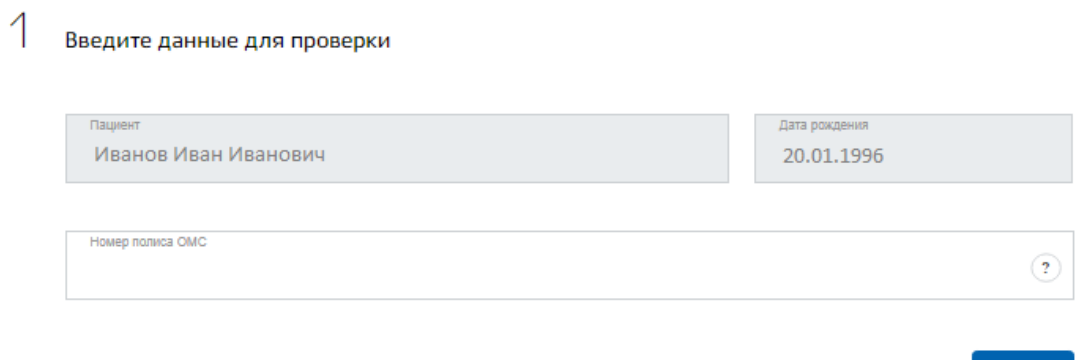

Поиск

## Шаг 8. Система отобразит результаты проверки

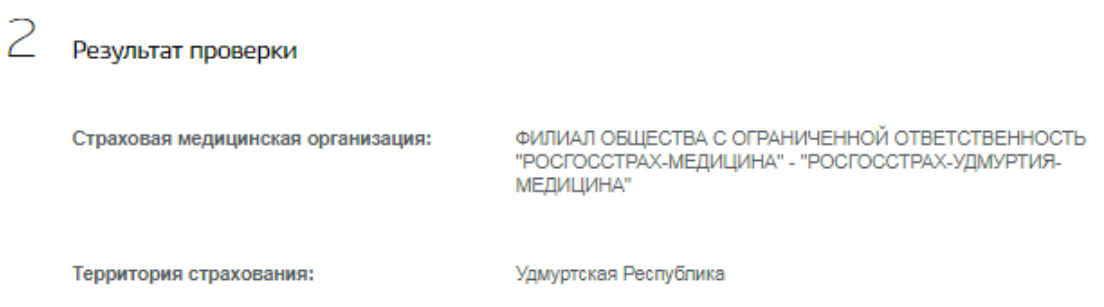

Шаг 9. Услуга считается выполненной, если пользователю отобразились сведения о субъекте Российской Федерации и наименовании страховой медицинской организации, в которой застрахован пользователь.